# **BRIGHTWHEEL PARENT SETUP**

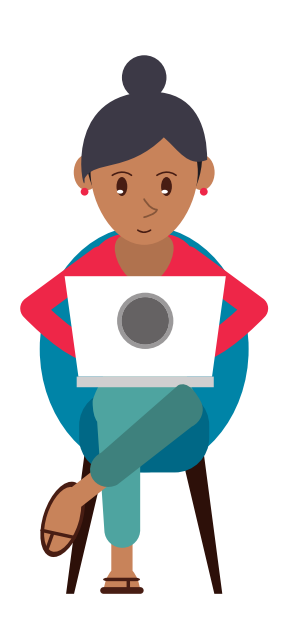

## **STEP 1: CREATE A FREE ACCOUNT**

You'll receive an invitation via email or text. Please create a free parent account either on the web or mobile app. Make sure to use the same email address or cell phone number that the invitation was sent to.

#### **STEP 2: CONFIRM YOUR CHILD'S PROFILE**

You'll see your child's profile after you create an account - you can confirm information such as birthday, allergies, and additional contacts. If you do not see your child's profile, please contact us immediately.

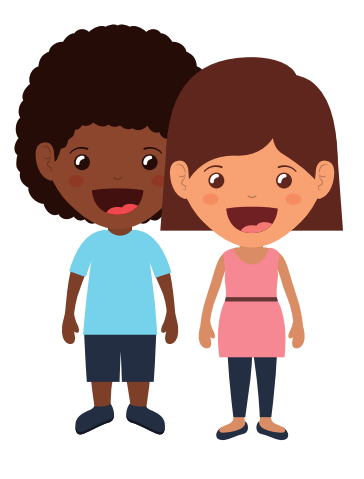

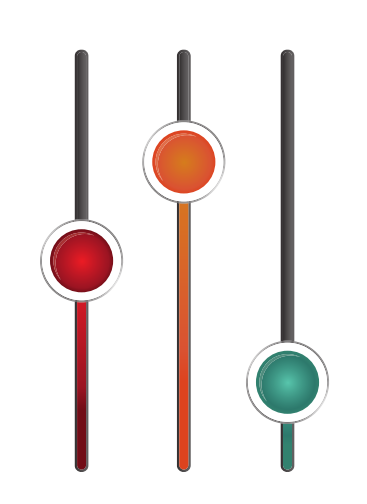

### **STEP 3: SET YOUR ACCOUNT PREFERENCES**

You can adjust your notification preferences within your profile settings on the app.

### **STAGE 4: ADD YOUR PAYMENT INFORMATION**

Brightwheel offers secure, automated online payments that saves time for us and gives you advanced tools and reporting.

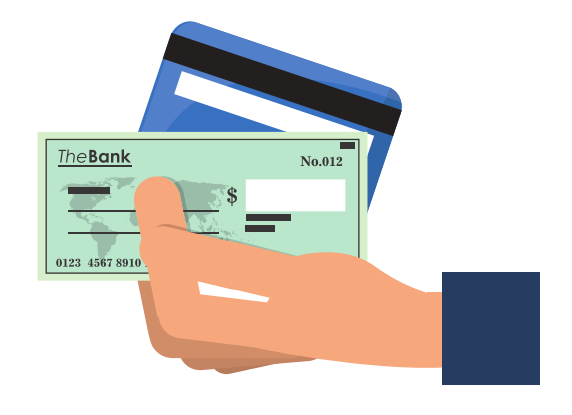

#### **WWW. M Y N A N A S C L U B H O U S E . C O M**

#### Give us a call if you need any assistance! **912-559-2559**

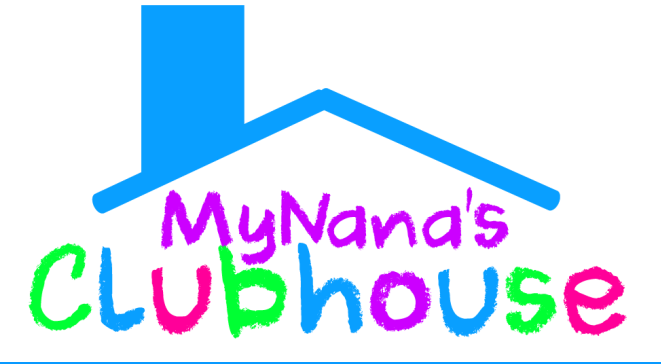